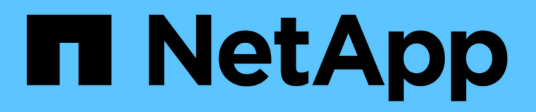

### **Verwalten von S3-Zugriffsschlüsseln**

StorageGRID 11.5

NetApp April 11, 2024

This PDF was generated from https://docs.netapp.com/de-de/storagegrid-115/tenant/creating-your-owns3-access-keys.html on April 11, 2024. Always check docs.netapp.com for the latest.

# **Inhalt**

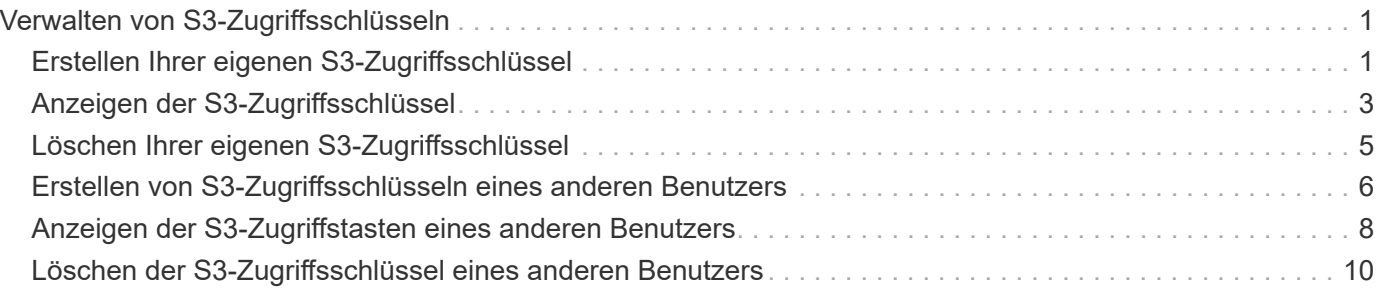

## <span id="page-2-0"></span>**Verwalten von S3-Zugriffsschlüsseln**

Jeder Benutzer eines S3-Mandantenkontos muss über einen Zugriffsschlüssel verfügen, um Objekte im StorageGRID System zu speichern und abzurufen. Ein Zugriffsschlüssel besteht aus einer Zugriffsschlüssel-ID und einem geheimen Zugriffsschlüssel.

#### **Über diese Aufgabe**

S3-Zugriffsschlüssel können wie folgt gemanagt werden:

- Benutzer, die über die **Verwalten Ihrer eigenen S3-Anmeldeinformationen**-Berechtigung verfügen, können eigene S3-Zugriffsschlüssel erstellen oder entfernen.
- Benutzer mit der Berechtigung \* Root Access\* können die Zugriffsschlüssel für das S3-Stammkonto und alle anderen Benutzer verwalten. Root-Zugriffsschlüssel bieten vollständigen Zugriff auf alle Buckets und Objekte für Mandanten, sofern nicht ausdrücklich von einer Bucket-Richtlinie deaktiviert wurde.

StorageGRID unterstützt die Authentifizierung nach Signature Version 2 und Signature Version 4. Der Zugriff auf übergreifende Konten ist nur zulässig, wenn diese durch eine Bucket-Richtlinie ausdrücklich aktiviert wurde.

### <span id="page-2-1"></span>**Erstellen Ihrer eigenen S3-Zugriffsschlüssel**

Wenn Sie einen S3-Mandanten verwenden und über die entsprechenden Berechtigungen verfügen, können Sie Ihre eigenen S3-Zugriffsschlüssel erstellen. Für den Zugriff auf Buckets und Objekte im S3-Mandantenkonto ist ein Zugriffsschlüssel erforderlich.

#### **Was Sie benötigen**

- Sie müssen über einen unterstützten Browser beim Tenant Manager angemeldet sein.
- Sie müssen über die Berechtigung zum Verwalten Ihrer eigenen S3-Anmeldedaten verfügen.

#### **Über diese Aufgabe**

Sie können einen oder mehrere S3-Zugriffsschlüssel erstellen und managen, mit denen Sie Buckets für Ihr Mandantenkonto erstellen und verwalten können. Nachdem Sie einen neuen Zugriffsschlüssel erstellt haben, aktualisieren Sie die Anwendung mit Ihrer neuen Zugriffsschlüssel-ID und dem geheimen Zugriffsschlüssel. Erstellen Sie aus Sicherheitsgründen nicht mehr Schlüssel, als Sie benötigen, und löschen Sie die nicht verwendeten Schlüssel. Wenn Sie nur einen Schlüssel haben und demnächst ablaufen, erstellen Sie einen neuen Schlüssel, bevor der alte Schlüssel abläuft, und löschen Sie dann den alten Schlüssel.

Jeder Schlüssel kann eine bestimmte Ablaufzeit haben oder keinen Ablauf haben. Beachten Sie die folgenden Richtlinien für die Ablaufzeit:

- Legen Sie eine Ablaufzeit für Ihre Schlüssel fest, um den Zugriff auf einen bestimmten Zeitraum zu beschränken. Durch die Einrichtung einer kurzen Ablaufzeit kann Ihr Risiko verringert werden, wenn Ihre Zugriffsschlüssel-ID und Ihr geheimer Zugriffsschlüssel versehentlich ausgesetzt sind. Abgelaufene Schlüssel werden automatisch entfernt.
- Wenn das Sicherheitsrisiko in Ihrer Umgebung gering ist und Sie keine regelmäßigen neuen Schlüssel erstellen müssen, müssen Sie keine Ablaufzeit für Ihre Schlüssel festlegen. Wenn Sie sich zu einem späteren Zeitpunkt für die Erstellung neuer Schlüssel entscheiden, löschen Sie die alten Schlüssel manuell.

 $\left( \begin{matrix} 1 \end{matrix} \right)$ 

Sie können auf die S3-Buckets und Objekte aus Ihrem Konto zugreifen, indem Sie die Zugriffsschlüssel-ID und den geheimen Zugriffsschlüssel verwenden, die für Ihr Konto im Mandanten-Manager angezeigt werden. Aus diesem Grund schützen Sie Zugriffsschlüssel wie ein Passwort. Drehen Sie regelmäßig Zugriffsschlüssel, entfernen Sie alle nicht verwendeten Schlüssel aus Ihrem Konto und teilen Sie sie niemals mit anderen Benutzern.

#### **Schritte**

 $f<sub>o</sub>$ ct

1. Wählen Sie **STORAGE (S3)** > **Meine Zugriffsschlüssel** aus.

Die Seite Meine Zugriffsschlüssel wird angezeigt und enthält alle vorhandenen Zugriffsschlüssel.

- 2. Wählen Sie **Schlüssel erstellen**.
- 3. Führen Sie einen der folgenden Schritte aus:
	- Wählen Sie **Verfallszeit nicht festlegen**, um einen Schlüssel zu erstellen, der nicht abläuft. (Standard)
	- Wählen Sie **Verfallszeit festlegen**, und legen Sie das Ablaufdatum und die Uhrzeit

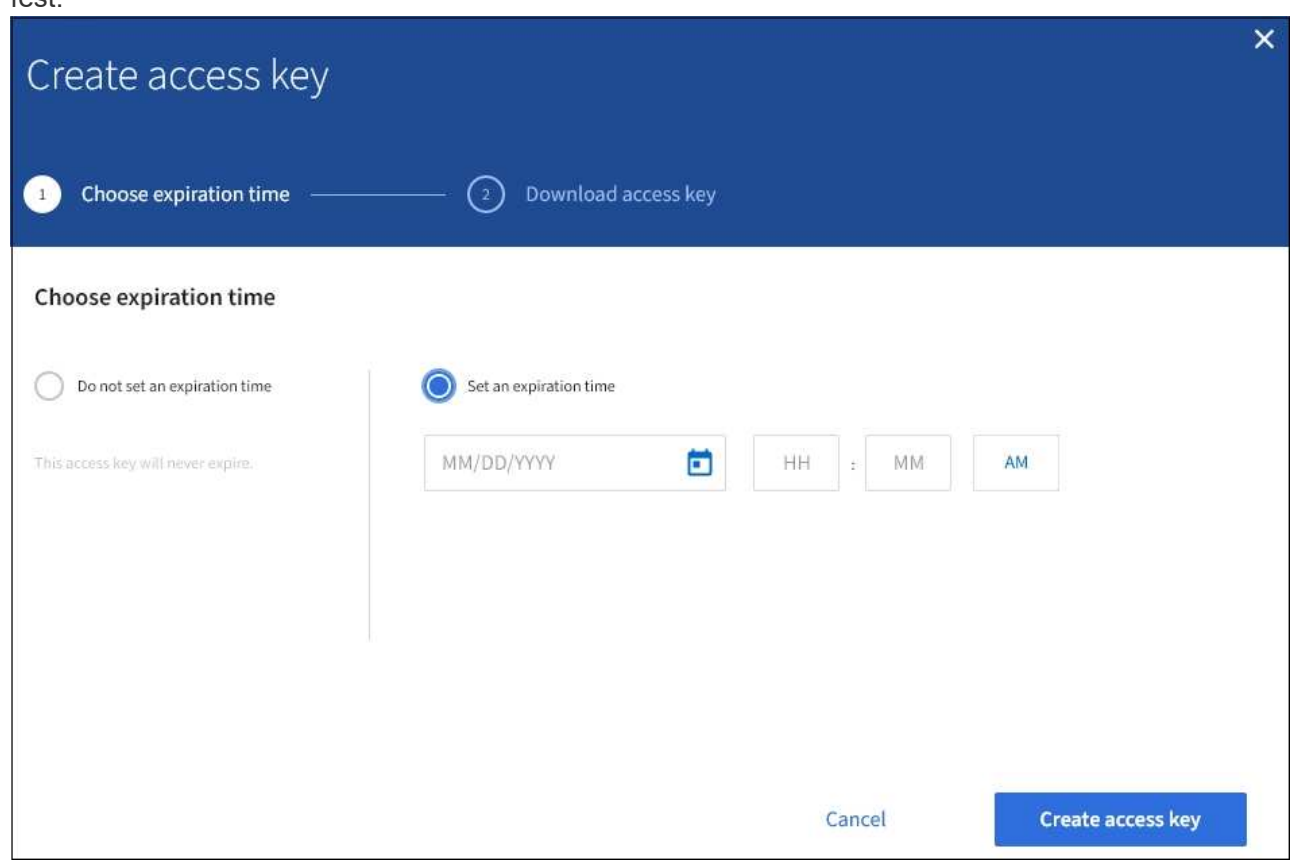

4. Wählen Sie **Zugriffsschlüssel erstellen**.

Das Dialogfeld Zugriffsschlüssel herunterladen wird angezeigt, in dem Ihre Zugriffsschlüssel-ID und Ihr geheimer Zugriffsschlüssel aufgeführt sind.

5. Kopieren Sie die Zugriffsschlüssel-ID und den Schlüssel für den geheimen Zugriff an einen sicheren Ort, oder wählen Sie **.csv herunterladen**, um eine Tabellenkalkulationsdatei mit der Zugriffsschlüssel-ID und dem geheimen Zugriffsschlüssel zu speichern.

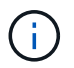

Schließen Sie dieses Dialogfeld erst, wenn Sie diese Informationen kopiert oder heruntergeladen haben.

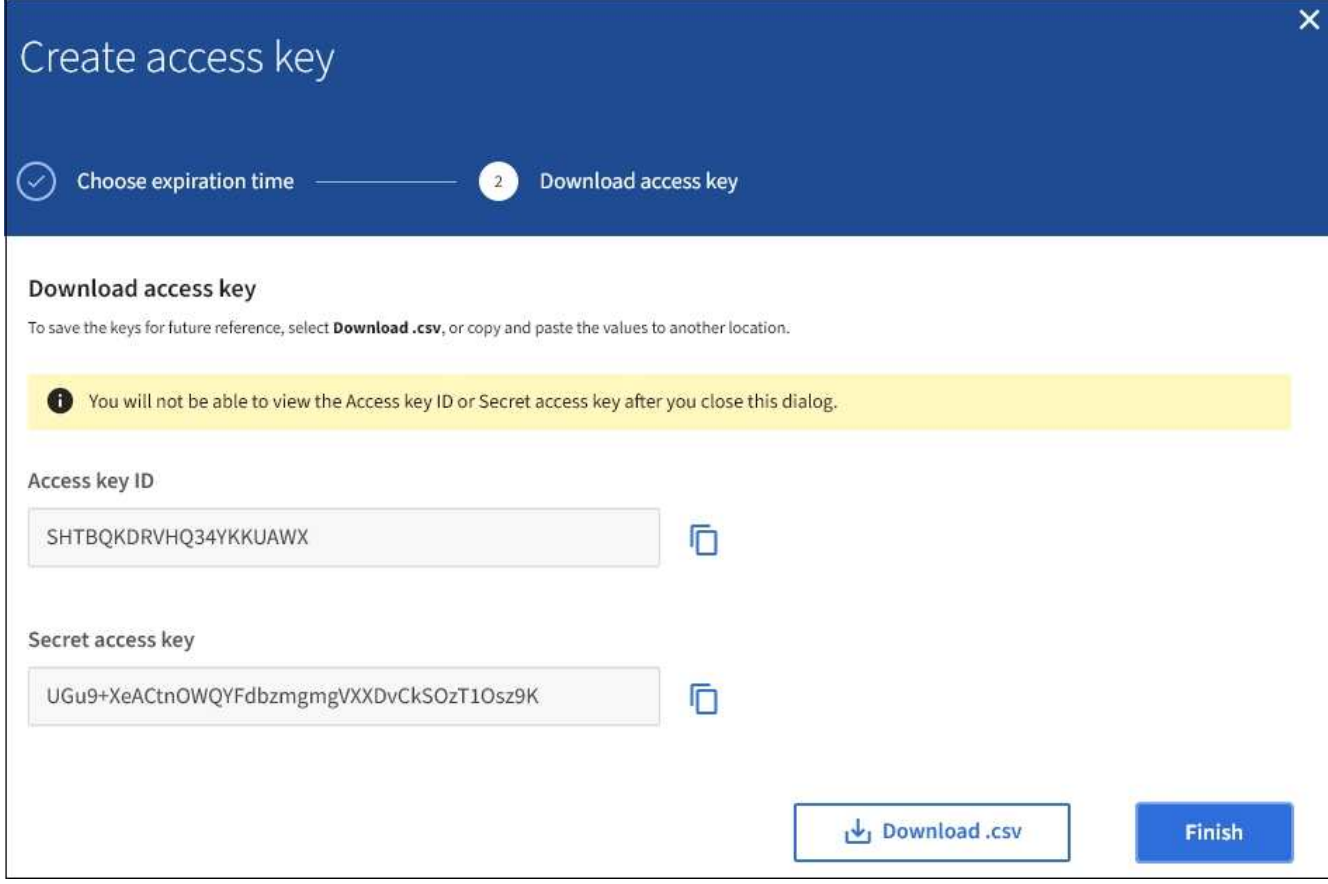

#### 6. Wählen Sie **Fertig**.

Die neue Taste wird auf der Seite eigene Zugriffsschlüssel angezeigt. Änderungen können aufgrund des Caching bis zu 15 Minuten dauern.

#### **Verwandte Informationen**

["Mandantenmanagement-Berechtigungen"](https://docs.netapp.com/de-de/storagegrid-115/tenant/tenant-management-permissions.html)

### <span id="page-4-0"></span>**Anzeigen der S3-Zugriffsschlüssel**

Wenn Sie einen S3-Mandanten verwenden und über die entsprechenden Berechtigungen verfügen, können Sie eine Liste Ihrer S3-Zugriffsschlüssel anzeigen. Sie können die Liste nach Ablauf der Zeit sortieren, sodass Sie feststellen können, welche Schlüssel bald ablaufen. Nach Bedarf können Sie neue Schlüssel erstellen oder Schlüssel löschen, die Sie nicht mehr verwenden.

#### **Was Sie benötigen**

- Sie müssen über einen unterstützten Browser beim Tenant Manager angemeldet sein.
- Sie müssen über die Berechtigung zum Verwalten Ihrer eigenen S3-Anmeldedaten verfügen.

 $\left( \begin{matrix} 1 \end{matrix} \right)$ 

Sie können auf die S3-Buckets und Objekte aus Ihrem Konto zugreifen, indem Sie die Zugriffsschlüssel-ID und den geheimen Zugriffsschlüssel verwenden, die für Ihr Konto im Mandanten-Manager angezeigt werden. Aus diesem Grund schützen Sie Zugriffsschlüssel wie ein Passwort. Drehen Sie regelmäßig Zugriffsschlüssel, entfernen Sie alle nicht verwendeten Schlüssel aus Ihrem Konto und teilen Sie sie niemals mit anderen Benutzern.

#### **Schritte**

1. Wählen Sie **STORAGE (S3)** > **Meine Zugriffsschlüssel** aus.

Die Seite Meine Zugriffsschlüssel wird angezeigt und enthält alle vorhandenen Zugriffsschlüssel.

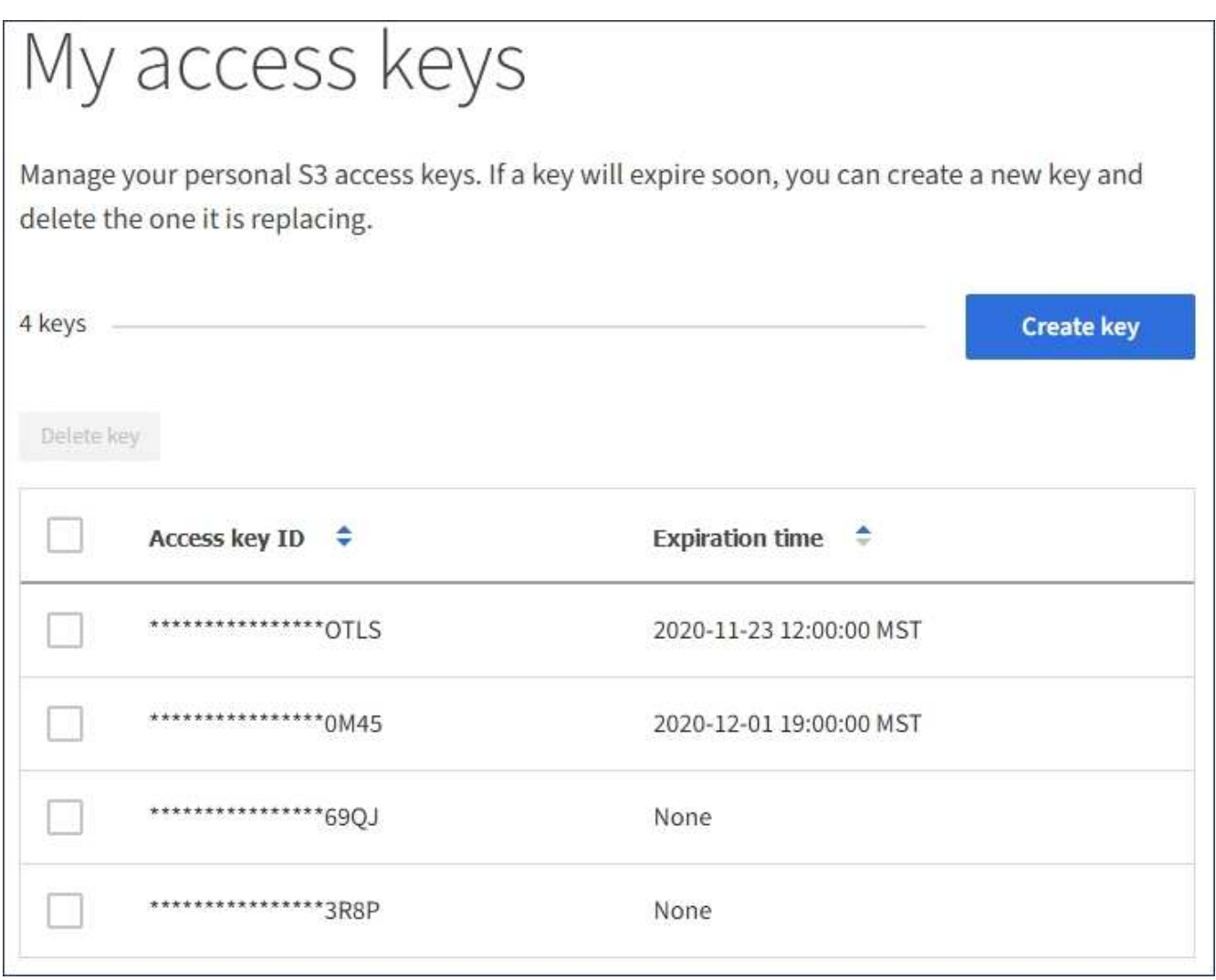

- 2. Sortieren Sie die Tasten nach **Ablaufzeit** oder **Zugriffsschlüssel-ID**.
- 3. Erstellen Sie nach Bedarf neue Schlüssel und löschen Sie manuell nicht mehr verwendete Schlüssel.

Wenn Sie neue Schlüssel erstellen, bevor die vorhandenen Schlüssel ablaufen, können Sie mit der Verwendung der neuen Schlüssel beginnen, ohne vorübergehend den Zugriff auf die Objekte im Konto zu verlieren.

Abgelaufene Schlüssel werden automatisch entfernt.

#### **Verwandte Informationen**

["Erstellen Ihrer eigenen S3-Zugriffsschlüssel"](#page-2-1)

["Löschen Ihrer eigenen S3-Zugriffsschlüssel"](#page-6-0)

### <span id="page-6-0"></span>**Löschen Ihrer eigenen S3-Zugriffsschlüssel**

Wenn Sie einen S3-Mandanten verwenden und über die entsprechenden Berechtigungen verfügen, können Sie Ihre eigenen S3-Zugriffsschlüssel löschen. Nach dem Löschen eines Zugriffsschlüssels kann dieser nicht mehr für den Zugriff auf die Objekte und Buckets im Mandantenkonto verwendet werden.

#### **Was Sie benötigen**

- Sie müssen über einen unterstützten Browser beim Tenant Manager angemeldet sein.
- Sie müssen über die Berechtigung zum Verwalten Ihrer eigenen S3-Anmeldedaten verfügen.

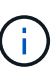

Sie können auf die S3-Buckets und Objekte aus Ihrem Konto zugreifen, indem Sie die Zugriffsschlüssel-ID und den geheimen Zugriffsschlüssel verwenden, die für Ihr Konto im Mandanten-Manager angezeigt werden. Aus diesem Grund schützen Sie Zugriffsschlüssel wie ein Passwort. Drehen Sie regelmäßig Zugriffsschlüssel, entfernen Sie alle nicht verwendeten Schlüssel aus Ihrem Konto und teilen Sie sie niemals mit anderen Benutzern.

#### **Schritte**

1. Wählen Sie **STORAGE (S3)** > **Meine Zugriffsschlüssel** aus.

Die Seite Meine Zugriffsschlüssel wird angezeigt und enthält alle vorhandenen Zugriffsschlüssel.

- 2. Aktivieren Sie das Kontrollkästchen für jeden Zugriffschlüssel, den Sie entfernen möchten.
- 3. Wählen Sie \* Taste löschen\*.

Ein Bestätigungsdialogfeld wird angezeigt.

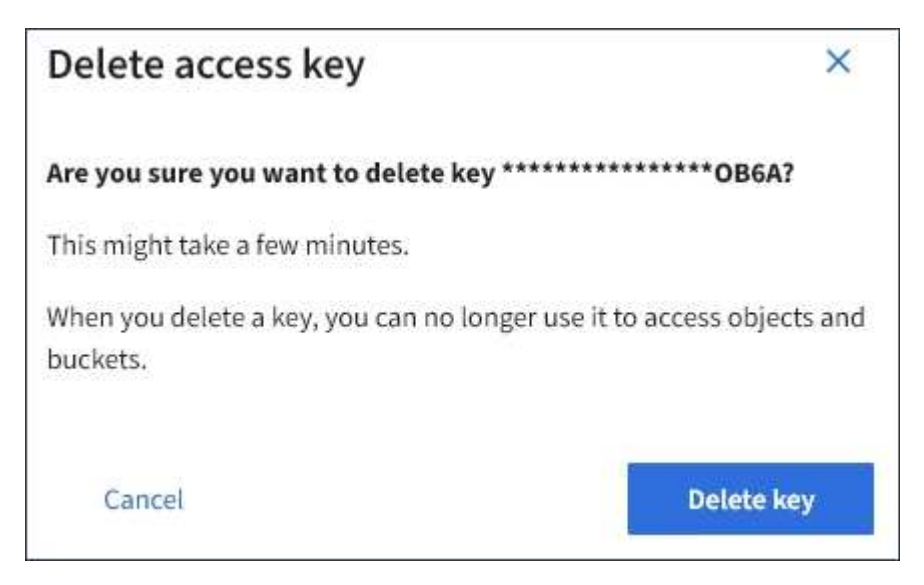

4. Wählen Sie \* Taste löschen\*.

In der oberen rechten Ecke der Seite wird eine Bestätigungsmeldung angezeigt. Änderungen können aufgrund des Caching bis zu 15 Minuten dauern.

### <span id="page-7-0"></span>**Erstellen von S3-Zugriffsschlüsseln eines anderen Benutzers**

Wenn Sie einen S3-Mandanten verwenden und über die entsprechenden Berechtigungen verfügen, können Sie S3-Zugriffsschlüssel für andere Benutzer erstellen, beispielsweise Applikationen, die Zugriff auf Buckets und Objekte benötigen.

#### **Was Sie benötigen**

- Sie müssen über einen unterstützten Browser beim Tenant Manager angemeldet sein.
- Sie müssen über die Berechtigung Root Access verfügen.

#### **Über diese Aufgabe**

Sie können einen oder mehrere S3-Zugriffsschlüssel für andere Benutzer erstellen und managen, damit sie Buckets für ihr Mandantenkonto erstellen und verwalten können. Nachdem Sie einen neuen Zugriffsschlüssel erstellt haben, aktualisieren Sie die Anwendung mit der neuen Zugriffsschlüssel-ID und dem geheimen Zugriffsschlüssel. Erstellen Sie aus Sicherheitsgründen nicht mehr Schlüssel als der Benutzer benötigt, und löschen Sie die nicht verwendeten Schlüssel. Wenn Sie nur einen Schlüssel haben und demnächst ablaufen, erstellen Sie einen neuen Schlüssel, bevor der alte Schlüssel abläuft, und löschen Sie dann den alten Schlüssel.

Jeder Schlüssel kann eine bestimmte Ablaufzeit haben oder keinen Ablauf haben. Beachten Sie die folgenden Richtlinien für die Ablaufzeit:

- Legen Sie eine Ablaufzeit für die Schlüssel fest, um den Zugriff des Benutzers auf einen bestimmten Zeitraum zu beschränken. Durch das Festlegen einer kurzen Ablaufzeit kann das Risiko verringert werden, wenn die Zugriffsschlüssel-ID und der geheime Zugriffsschlüssel versehentlich ausgesetzt sind. Abgelaufene Schlüssel werden automatisch entfernt.
- Wenn das Sicherheitsrisiko in Ihrer Umgebung gering ist und Sie keine regelmäßigen neuen Schlüssel erstellen müssen, müssen Sie keine Ablaufzeit für die Schlüssel festlegen. Wenn Sie sich zu einem späteren Zeitpunkt für die Erstellung neuer Schlüssel entscheiden, löschen Sie die alten Schlüssel manuell.

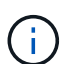

Auf die S3-Buckets und Objekte, die zu einem Benutzer gehören, kann über die Zugriffsschlüssel-ID und den geheimen Zugriffsschlüssel zugegriffen werden, die für diesen Benutzer im Mandanten-Manager angezeigt werden. Aus diesem Grund schützen Sie Zugriffsschlüssel wie ein Passwort. Drehen Sie die Zugriffstasten regelmäßig, entfernen Sie alle nicht verwendeten Schlüssel aus dem Konto und geben Sie sie niemals anderen Benutzern zur Verfügung.

#### **Schritte**

- 1. Wählen Sie **ZUGRIFFSVERWALTUNG** > **Benutzer**.
- 2. Wählen Sie den Benutzer aus, dessen S3-Zugriffsschlüssel Sie managen möchten.

Die Seite mit den Benutzerdetails wird angezeigt.

3. Wählen Sie **Zugriffstasten**, und wählen Sie dann **Schlüssel erstellen**.

- 4. Führen Sie einen der folgenden Schritte aus:
	- Wählen Sie **Verfallszeit nicht festlegen**, um einen Schlüssel zu erstellen, der nicht abläuft. (Standard)
	- Wählen Sie **Verfallszeit festlegen**, und legen Sie das Ablaufdatum und die Uhrzeit fest.

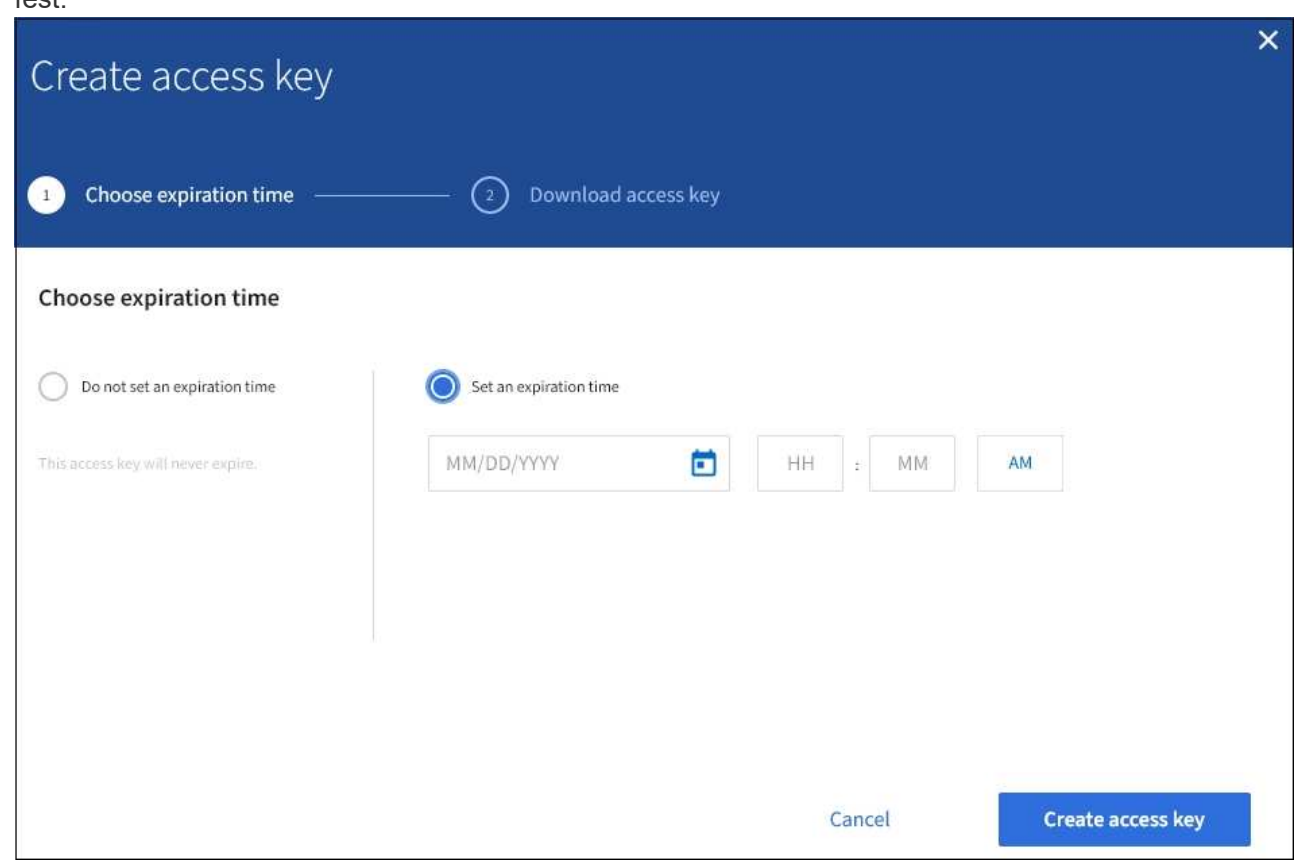

5. Wählen Sie **Zugriffsschlüssel erstellen**.

Das Dialogfeld Zugriffsschlüssel herunterladen wird angezeigt, in dem die Zugriffsschlüssel-ID und der geheime Zugriffsschlüssel aufgeführt sind.

6. Kopieren Sie die Zugriffsschlüssel-ID und den Schlüssel für den geheimen Zugriff an einen sicheren Ort, oder wählen Sie **.csv herunterladen**, um eine Tabellenkalkulationsdatei mit der Zugriffsschlüssel-ID und dem geheimen Zugriffsschlüssel zu speichern.

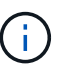

Schließen Sie dieses Dialogfeld erst, wenn Sie diese Informationen kopiert oder heruntergeladen haben.

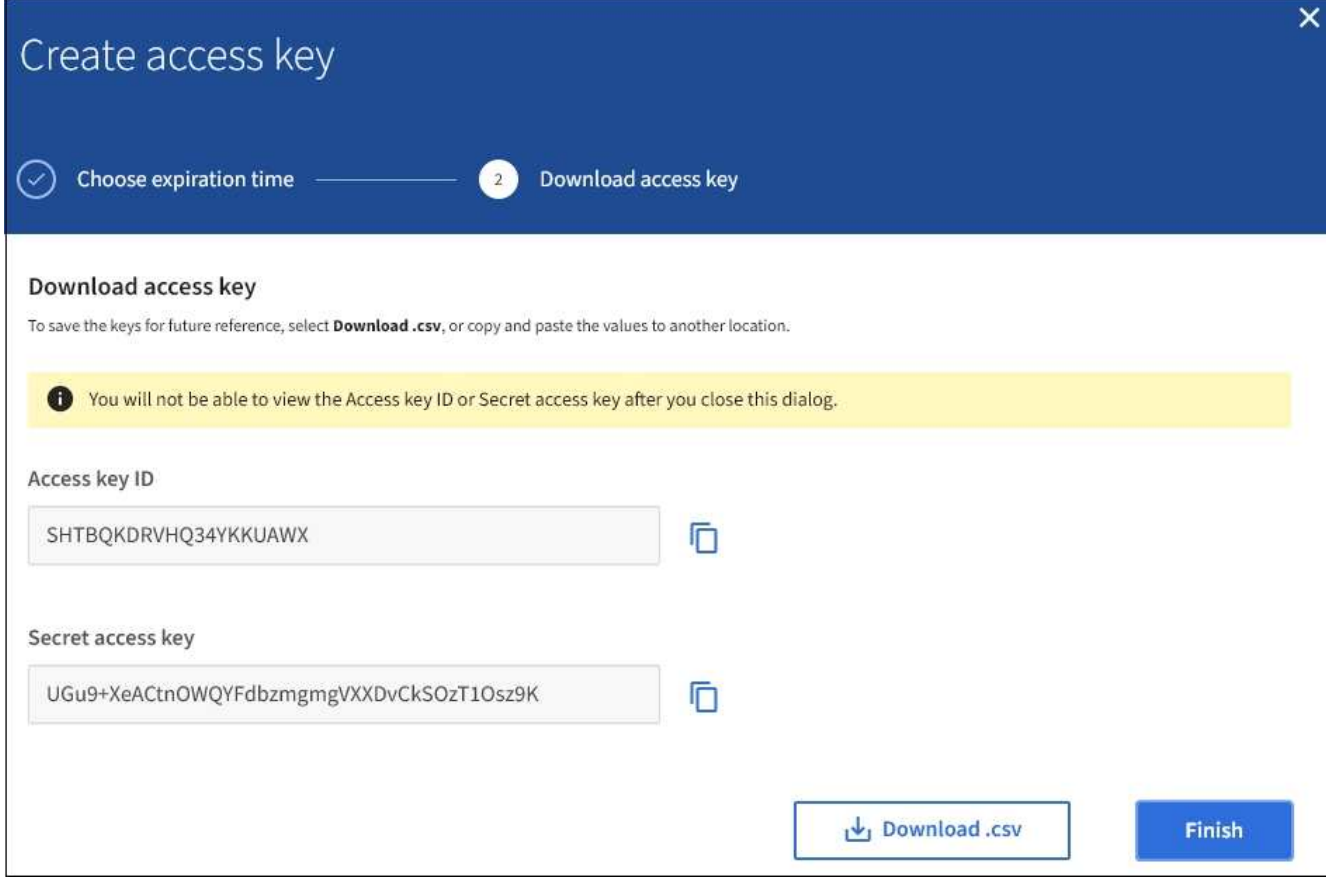

#### 7. Wählen Sie **Fertig**.

Der neue Schlüssel wird auf der Registerkarte Zugriffsschlüssel der Seite mit den Benutzerdetails angezeigt. Änderungen können aufgrund des Caching bis zu 15 Minuten dauern.

#### **Verwandte Informationen**

["Mandantenmanagement-Berechtigungen"](https://docs.netapp.com/de-de/storagegrid-115/tenant/tenant-management-permissions.html)

### <span id="page-9-0"></span>**Anzeigen der S3-Zugriffstasten eines anderen Benutzers**

Wenn Sie einen S3-Mandanten verwenden und über die entsprechenden Berechtigungen verfügen, können Sie die S3-Zugriffsschlüssel eines anderen Benutzers anzeigen. Sie können die Liste nach Ablauf der Zeit sortieren, sodass Sie feststellen können, welche Schlüssel bald ablaufen. Nach Bedarf können Sie neue Schlüssel erstellen und Schlüssel löschen, die nicht mehr verwendet werden.

#### **Was Sie benötigen**

- Sie müssen über einen unterstützten Browser beim Tenant Manager angemeldet sein.
- Sie müssen über die Berechtigung Root Access verfügen.

(i)

Auf die S3-Buckets und Objekte, die zu einem Benutzer gehören, kann über die Zugriffsschlüssel-ID und den geheimen Zugriffsschlüssel zugegriffen werden, die für diesen Benutzer im Mandanten-Manager angezeigt werden. Aus diesem Grund schützen Sie Zugriffsschlüssel wie ein Passwort. Drehen Sie die Zugriffstasten regelmäßig, entfernen Sie alle nicht verwendeten Schlüssel aus dem Konto und geben Sie sie niemals anderen Benutzern zur Verfügung.

#### **Schritte**

1. Wählen Sie **ZUGRIFFSVERWALTUNG** > **Benutzer**.

Die Seite Benutzer wird angezeigt und listet die vorhandenen Benutzer auf.

2. Wählen Sie den Benutzer aus, dessen S3-Zugriffstasten Sie anzeigen möchten.

Die Seite Benutzerdetails wird angezeigt.

3. Wählen Sie **Zugriffstasten**.

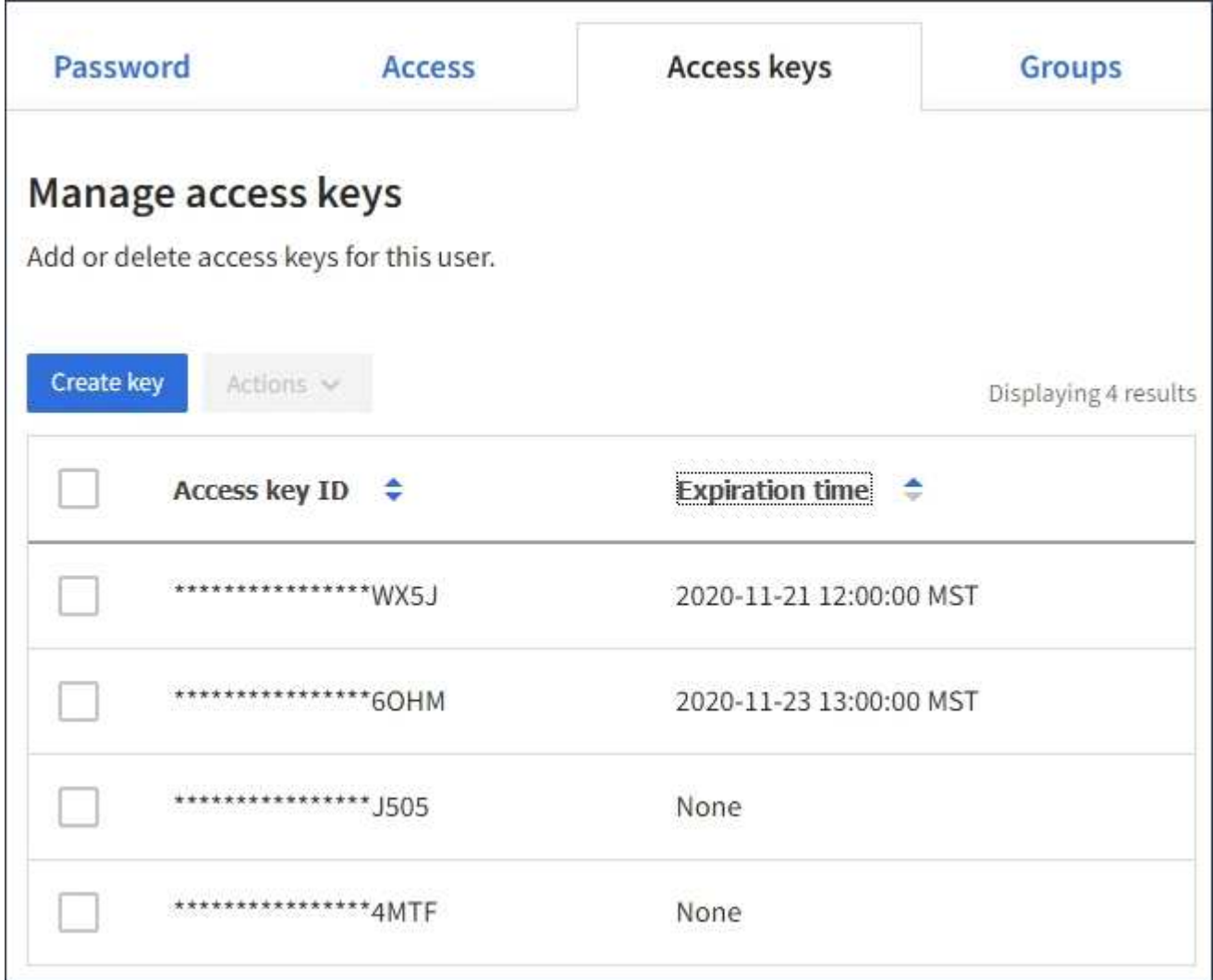

- 4. Sortieren Sie die Tasten nach **Ablaufzeit** oder **Zugriffsschlüssel-ID**.
- 5. Erstellen Sie bei Bedarf neue Schlüssel und löschen Sie manuell die nicht mehr verwendeten Schlüssel.

Wenn Sie neue Schlüssel erstellen, bevor die vorhandenen Schlüssel ablaufen, kann der Benutzer mit der

Verwendung der neuen Schlüssel beginnen, ohne vorübergehend den Zugriff auf die Objekte im Konto zu verlieren.

Abgelaufene Schlüssel werden automatisch entfernt.

#### **Verwandte Informationen**

["Erstellen von S3-Zugriffsschlüsseln eines anderen Benutzers"](#page-7-0)

["Löschen der S3-Zugriffsschlüssel eines anderen Benutzers"](#page-11-0)

### <span id="page-11-0"></span>**Löschen der S3-Zugriffsschlüssel eines anderen Benutzers**

Wenn Sie einen S3-Mandanten verwenden und über die entsprechenden Berechtigungen verfügen, können Sie die S3-Zugriffsschlüssel eines anderen Benutzers löschen. Nach dem Löschen eines Zugriffsschlüssels kann dieser nicht mehr für den Zugriff auf die Objekte und Buckets im Mandantenkonto verwendet werden.

#### **Was Sie benötigen**

- Sie müssen über einen unterstützten Browser beim Tenant Manager angemeldet sein.
- Sie müssen über die Berechtigung Root Access verfügen.

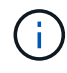

Auf die S3-Buckets und Objekte, die zu einem Benutzer gehören, kann über die Zugriffsschlüssel-ID und den geheimen Zugriffsschlüssel zugegriffen werden, die für diesen Benutzer im Mandanten-Manager angezeigt werden. Aus diesem Grund schützen Sie Zugriffsschlüssel wie ein Passwort. Drehen Sie die Zugriffstasten regelmäßig, entfernen Sie alle nicht verwendeten Schlüssel aus dem Konto und geben Sie sie niemals anderen Benutzern zur Verfügung.

#### **Schritte**

1. Wählen Sie **ZUGRIFFSVERWALTUNG** > **Benutzer**.

Die Seite Benutzer wird angezeigt und listet die vorhandenen Benutzer auf.

2. Wählen Sie den Benutzer aus, dessen S3-Zugriffsschlüssel Sie managen möchten.

Die Seite Benutzerdetails wird angezeigt.

- 3. Wählen Sie **Zugriffstasten** aus, und aktivieren Sie dann das Kontrollkästchen für jeden zu löschenden Zugriffsschlüssel.
- 4. Wählen Sie **Aktionen** > **Ausgewählte Taste löschen**.

Ein Bestätigungsdialogfeld wird angezeigt.

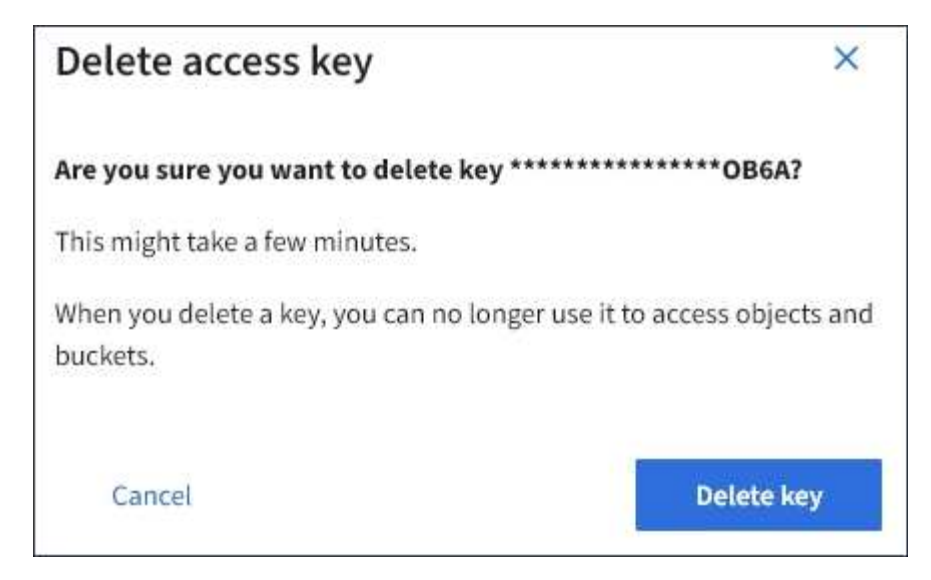

5. Wählen Sie \* Taste löschen\*.

In der oberen rechten Ecke der Seite wird eine Bestätigungsmeldung angezeigt. Änderungen können aufgrund des Caching bis zu 15 Minuten dauern.

#### **Verwandte Informationen**

["Mandantenmanagement-Berechtigungen"](https://docs.netapp.com/de-de/storagegrid-115/tenant/tenant-management-permissions.html)

#### **Copyright-Informationen**

Copyright © 2024 NetApp. Alle Rechte vorbehalten. Gedruckt in den USA. Dieses urheberrechtlich geschützte Dokument darf ohne die vorherige schriftliche Genehmigung des Urheberrechtsinhabers in keiner Form und durch keine Mittel – weder grafische noch elektronische oder mechanische, einschließlich Fotokopieren, Aufnehmen oder Speichern in einem elektronischen Abrufsystem – auch nicht in Teilen, vervielfältigt werden.

Software, die von urheberrechtlich geschütztem NetApp Material abgeleitet wird, unterliegt der folgenden Lizenz und dem folgenden Haftungsausschluss:

DIE VORLIEGENDE SOFTWARE WIRD IN DER VORLIEGENDEN FORM VON NETAPP ZUR VERFÜGUNG GESTELLT, D. H. OHNE JEGLICHE EXPLIZITE ODER IMPLIZITE GEWÄHRLEISTUNG, EINSCHLIESSLICH, JEDOCH NICHT BESCHRÄNKT AUF DIE STILLSCHWEIGENDE GEWÄHRLEISTUNG DER MARKTGÄNGIGKEIT UND EIGNUNG FÜR EINEN BESTIMMTEN ZWECK, DIE HIERMIT AUSGESCHLOSSEN WERDEN. NETAPP ÜBERNIMMT KEINERLEI HAFTUNG FÜR DIREKTE, INDIREKTE, ZUFÄLLIGE, BESONDERE, BEISPIELHAFTE SCHÄDEN ODER FOLGESCHÄDEN (EINSCHLIESSLICH, JEDOCH NICHT BESCHRÄNKT AUF DIE BESCHAFFUNG VON ERSATZWAREN ODER -DIENSTLEISTUNGEN, NUTZUNGS-, DATEN- ODER GEWINNVERLUSTE ODER UNTERBRECHUNG DES GESCHÄFTSBETRIEBS), UNABHÄNGIG DAVON, WIE SIE VERURSACHT WURDEN UND AUF WELCHER HAFTUNGSTHEORIE SIE BERUHEN, OB AUS VERTRAGLICH FESTGELEGTER HAFTUNG, VERSCHULDENSUNABHÄNGIGER HAFTUNG ODER DELIKTSHAFTUNG (EINSCHLIESSLICH FAHRLÄSSIGKEIT ODER AUF ANDEREM WEGE), DIE IN IRGENDEINER WEISE AUS DER NUTZUNG DIESER SOFTWARE RESULTIEREN, SELBST WENN AUF DIE MÖGLICHKEIT DERARTIGER SCHÄDEN HINGEWIESEN WURDE.

NetApp behält sich das Recht vor, die hierin beschriebenen Produkte jederzeit und ohne Vorankündigung zu ändern. NetApp übernimmt keine Verantwortung oder Haftung, die sich aus der Verwendung der hier beschriebenen Produkte ergibt, es sei denn, NetApp hat dem ausdrücklich in schriftlicher Form zugestimmt. Die Verwendung oder der Erwerb dieses Produkts stellt keine Lizenzierung im Rahmen eines Patentrechts, Markenrechts oder eines anderen Rechts an geistigem Eigentum von NetApp dar.

Das in diesem Dokument beschriebene Produkt kann durch ein oder mehrere US-amerikanische Patente, ausländische Patente oder anhängige Patentanmeldungen geschützt sein.

ERLÄUTERUNG ZU "RESTRICTED RIGHTS": Nutzung, Vervielfältigung oder Offenlegung durch die US-Regierung unterliegt den Einschränkungen gemäß Unterabschnitt (b)(3) der Klausel "Rights in Technical Data – Noncommercial Items" in DFARS 252.227-7013 (Februar 2014) und FAR 52.227-19 (Dezember 2007).

Die hierin enthaltenen Daten beziehen sich auf ein kommerzielles Produkt und/oder einen kommerziellen Service (wie in FAR 2.101 definiert) und sind Eigentum von NetApp, Inc. Alle technischen Daten und die Computersoftware von NetApp, die unter diesem Vertrag bereitgestellt werden, sind gewerblicher Natur und wurden ausschließlich unter Verwendung privater Mittel entwickelt. Die US-Regierung besitzt eine nicht ausschließliche, nicht übertragbare, nicht unterlizenzierbare, weltweite, limitierte unwiderrufliche Lizenz zur Nutzung der Daten nur in Verbindung mit und zur Unterstützung des Vertrags der US-Regierung, unter dem die Daten bereitgestellt wurden. Sofern in den vorliegenden Bedingungen nicht anders angegeben, dürfen die Daten ohne vorherige schriftliche Genehmigung von NetApp, Inc. nicht verwendet, offengelegt, vervielfältigt, geändert, aufgeführt oder angezeigt werden. Die Lizenzrechte der US-Regierung für das US-Verteidigungsministerium sind auf die in DFARS-Klausel 252.227-7015(b) (Februar 2014) genannten Rechte beschränkt.

#### **Markeninformationen**

NETAPP, das NETAPP Logo und die unter [http://www.netapp.com/TM](http://www.netapp.com/TM\) aufgeführten Marken sind Marken von NetApp, Inc. Andere Firmen und Produktnamen können Marken der jeweiligen Eigentümer sein.